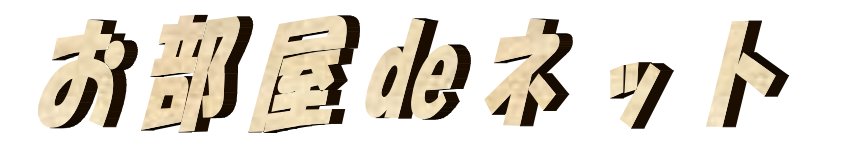

接続マニュアル

Ver. 1.1

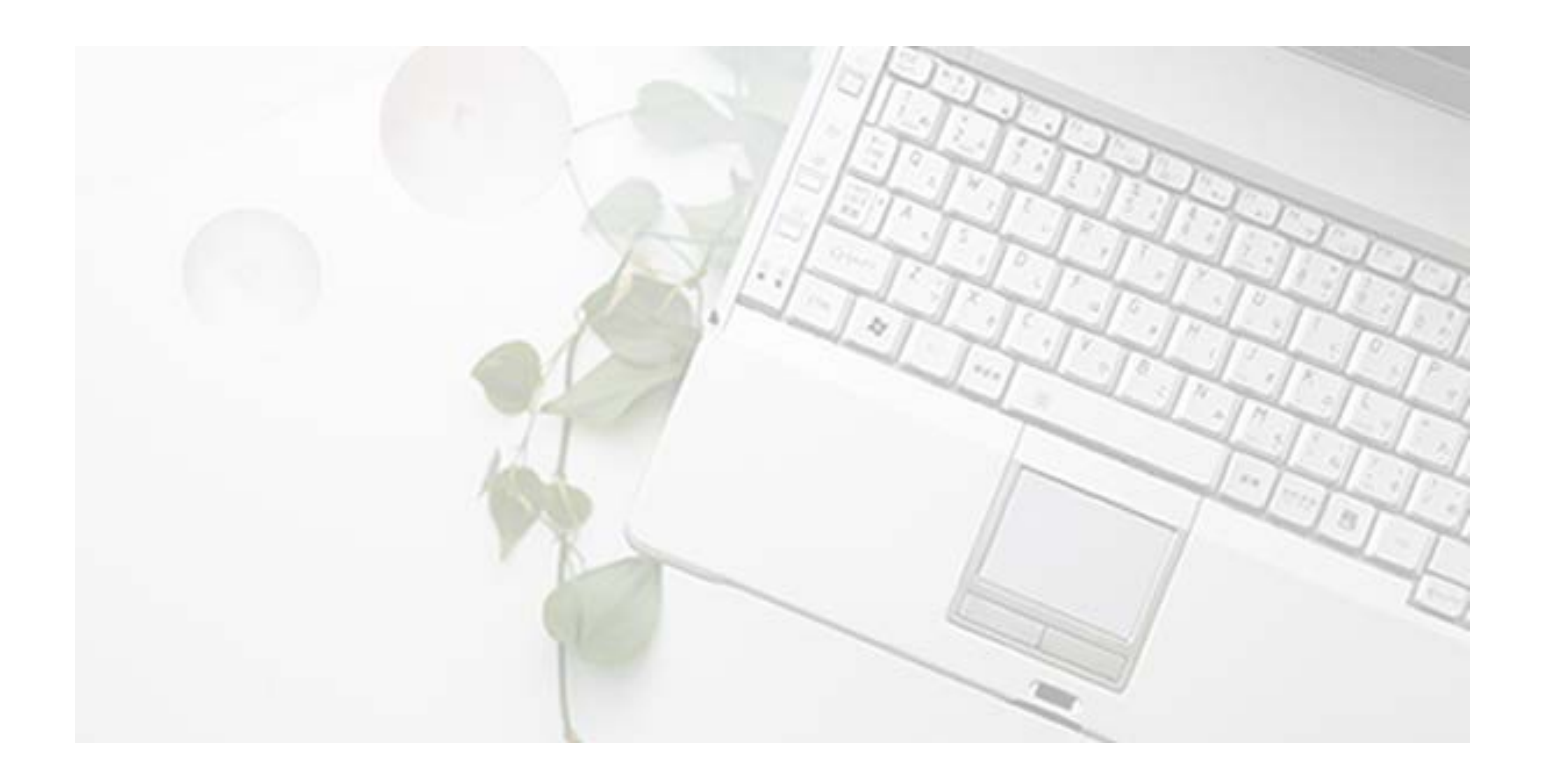

株式会社イーシステム 〒572-0068 大阪府寝屋川市松屋町 20 番 33-401 TEL:072-831-0020 FAX:072-831-0025

# お部屋 de ネットを利用するには

【必要なものを準備する!】

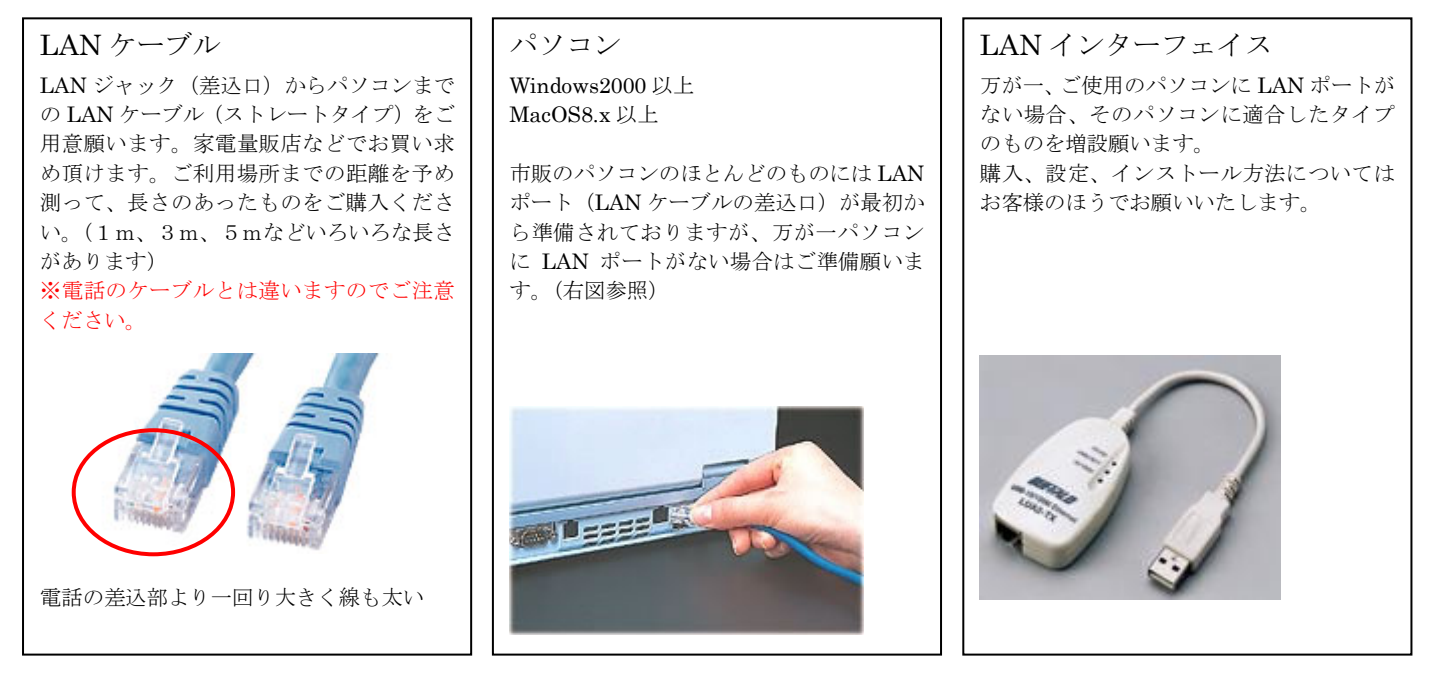

【パソコンをつないでみよう!】

新しいパソコンや特に設定を変えていないパソコンであれば、下記のようにノートでもデスクトップでも LAN ポートをケーブ ルでつなぐだけでご利用可能となります。設定が変わっているなどの理由で、つなぐだけではインターネットに接続できない場 合もありますので、その場合は、本マニュアルの後ろのほうに OS ごとの設定マニュアルが付属しておりますので、そちらをご 参考に各自設定をお願いいたします。

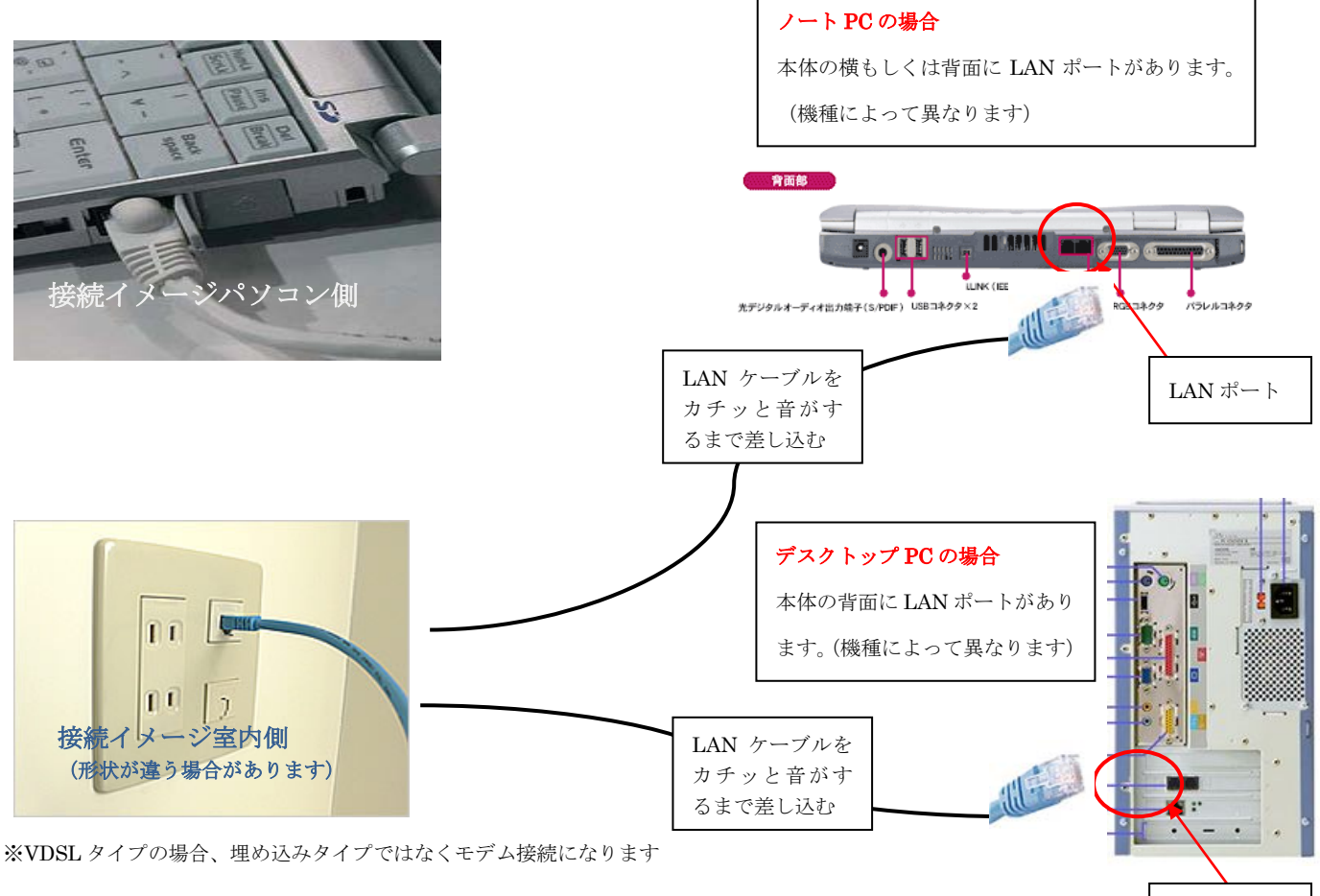

LAN ポート

## フリーメールを取得しよう

手続きは簡単!いつでも、どこでもインターネット環境さえあれば即メールが出来る! それがフリーメールの特徴です!しかも無料!お金は一切かかりません。

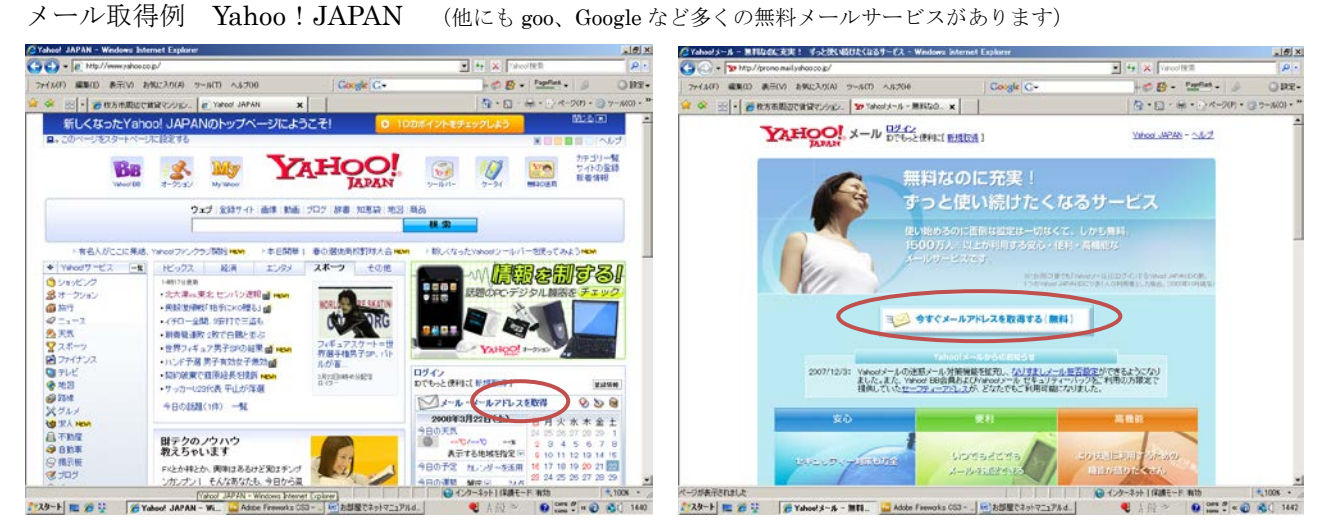

Yahoo!Japan のホームページを開き、メールアドレスを取得をクリック。次のページで「今すぐメールアドレスを取得する(無料)」をクリック

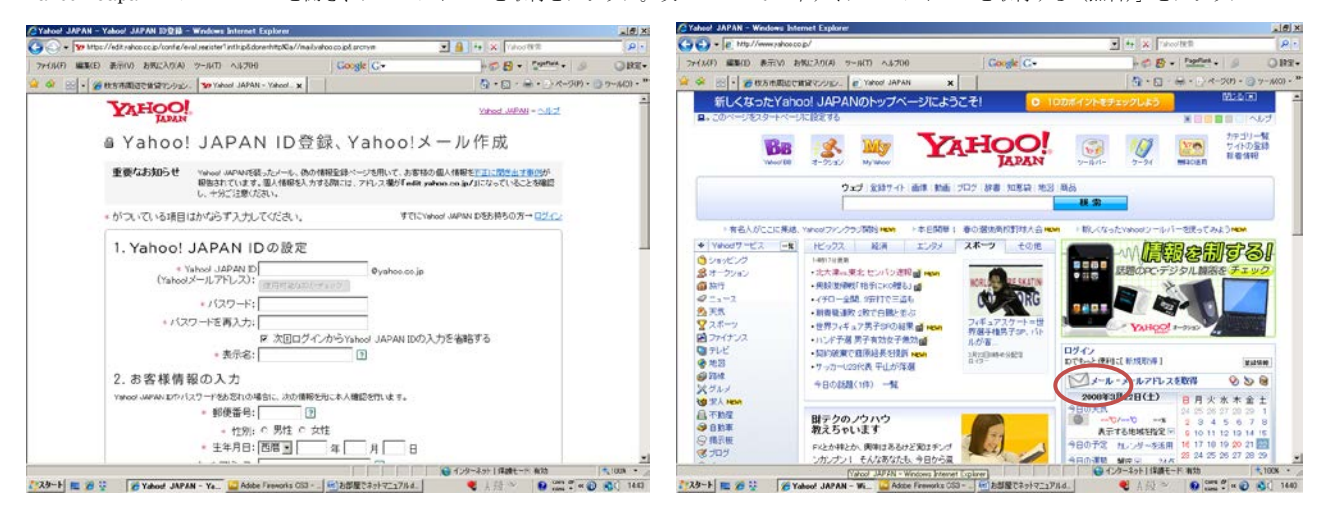

希望 ID や必要事項、画像認証を入力し、「利用規約に同意して登録する」をクリックすれば登録完了!再びトップページに戻り「メール」をクリック

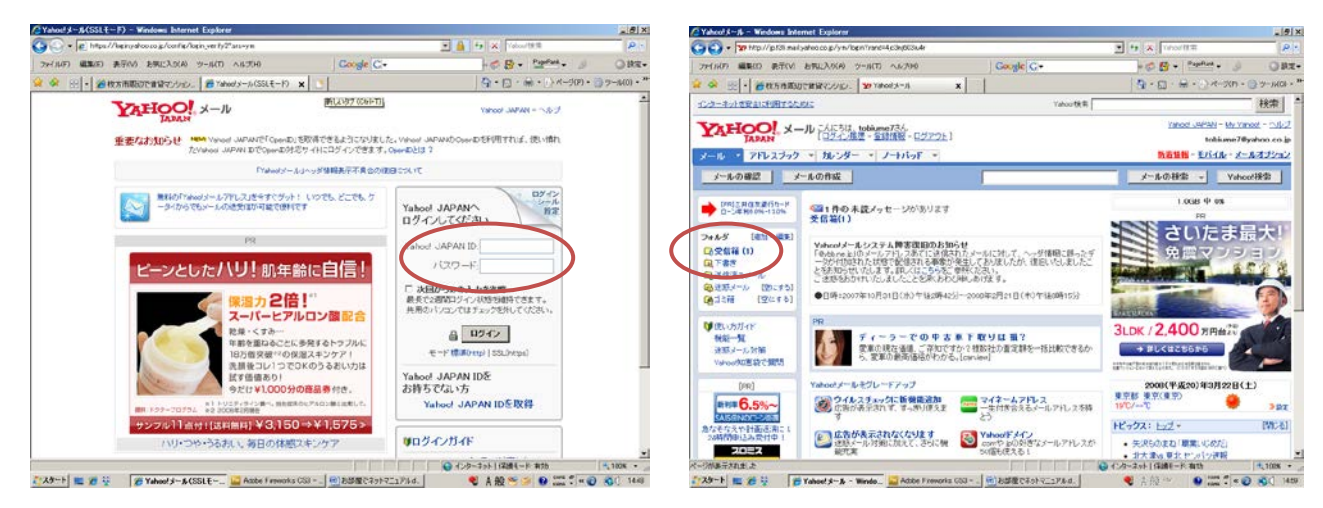

ログイン画面に先ほど登録した ID とパスワードを入力すると、メール画面に変わります。画面左の受信箱をクリックすると受信メールが確認できます。

### OCN や@nifty などのプロバイダのメールを使用している方

### 重 要

現在、プロバイダ (OCN、@nifty、DION、BIGLOBE 等) のメールを使用している方で、引き続き同じメールアドレスの使 用をご希望の方は、絶対に解約せず、プラン変更(コース変更)を行ってください。 解約してしまいますとこれまでのメールアドレスは使用できなくなります。 ※弊社では一切の責任を負いかねますのでご注意ください。

コース名 コミ・デ・400  $50$  OCN 月額料金 | ¥420-URL http://www.ocn.ne.jp/ コース名 | わいわい 1 時間 月額料金 ¥210-URL http://www.biglobe.ne.jp/ コース名 お手軽1コース @nifty 月額料金 ¥262-URL http://www.nifty.com/ コース名 | ぷららライト **※plala** 月額料金 | ¥210-URL http://www.plala.or.jp/ コース名 ミニミニコース one 月額料金 ¥262-  $E$ (DION) URL http://auone.jp/ コース名 電話パック1 So·net 月額料金 | ¥315-URL http://www.so-net.ne.jp/ コース名 おてがるコース 月額料金 | ¥525-URL http://home.hi-ho.ne.jp/ コース名 メールコース **ODN** 月額料金 | ¥210-URL http://www.odn.ne.jp/

※各プロバイダの連絡先やプラン、料金などは予告なく変更される場合がございますので、予めご了承ください。

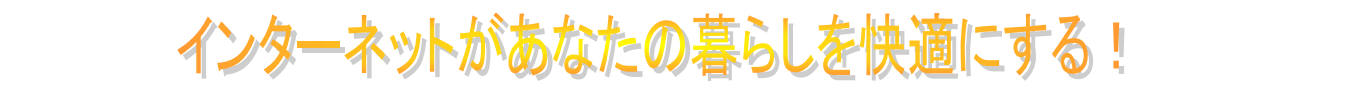

さい。テキスト ボックスは文書のどの位置にも配置できます。抜粋用テキスト ボ ック

スの書式を変更するには、[テキスト ボックス ツール] タブを使用します。] インターネットには様々な【コンテンツがあります。 無料で使えるサービスも数多く存在します。 皆さんもどんどん使ってお気に入りのサービスをみつけてね! もっともポピュラーな無料コンテンツを紹介します!!

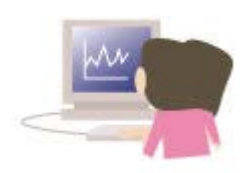

(注)下記のサイトでも購入や入会に際して費用がかかるものがあります。必ず各サイトの利用方法及び利用規約をよく読んでから自己責任に てご利用ください。料金に関するトラブルについて当社は一切責任を負いません。予めご了承願います。

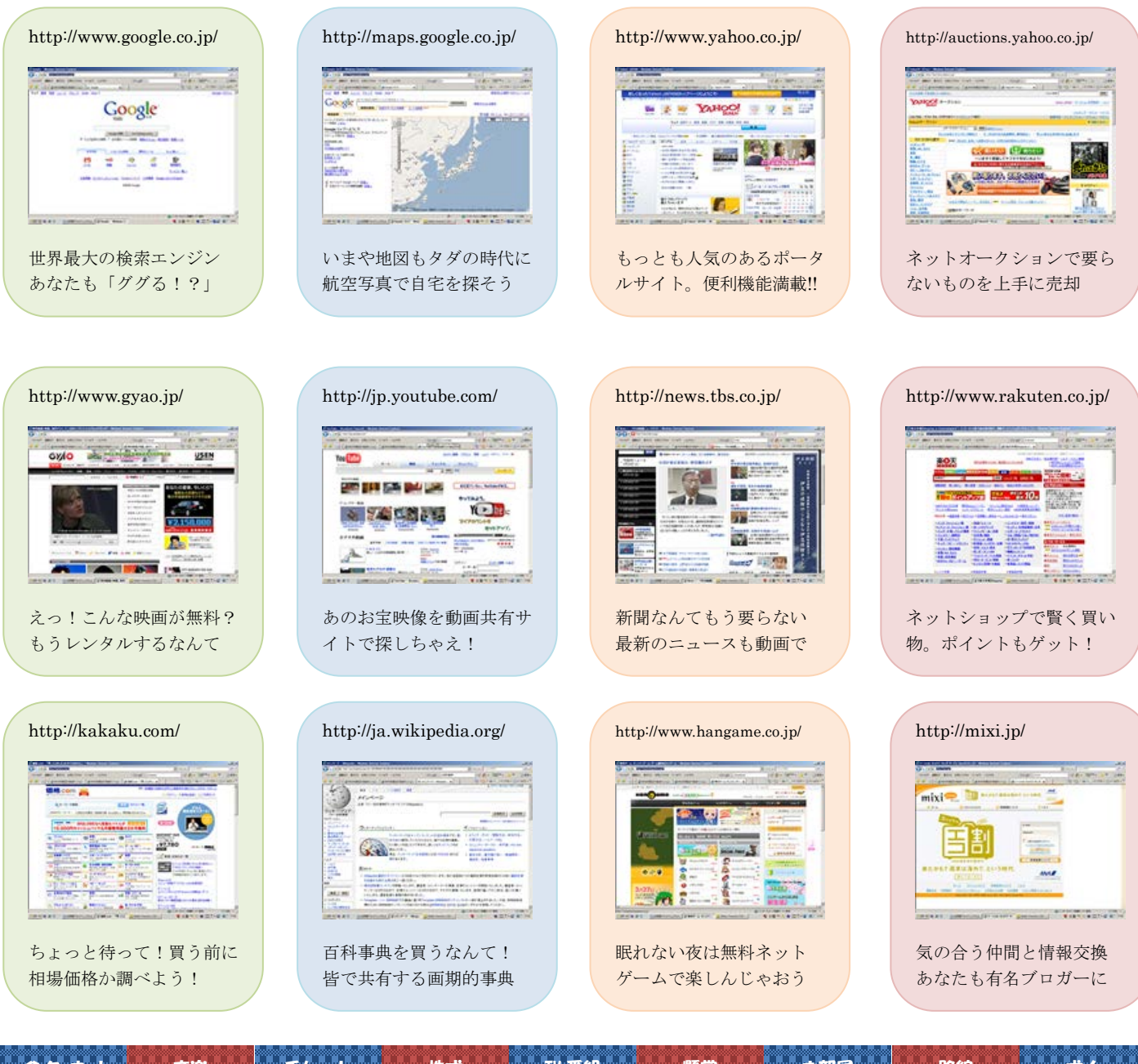

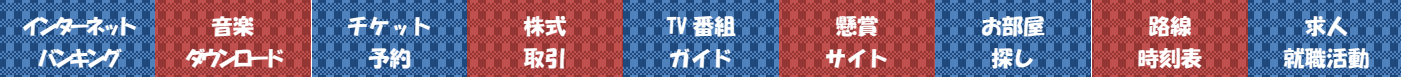

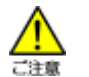

### お部屋 de ネット ご利用時の留意点(必ずお読みください)

当物件には、マンション向けに開発されたプロバイダ一体型のインターネットシステムが導入されております。インターネット ライフを思う存分お楽しみ頂くことで、皆様が便利で快適にお住まい頂くことを願っております。

- ☆ 勉強するにも、仕事するにも、出かけるにも、調べごとは全部ネット検索!
- ☆ 新聞、百科事典、地図だって買わなくて済むからとっても経済的!
- ☆ 買い物も、映画も、銀行取引も 24 時間いつでも出来る!

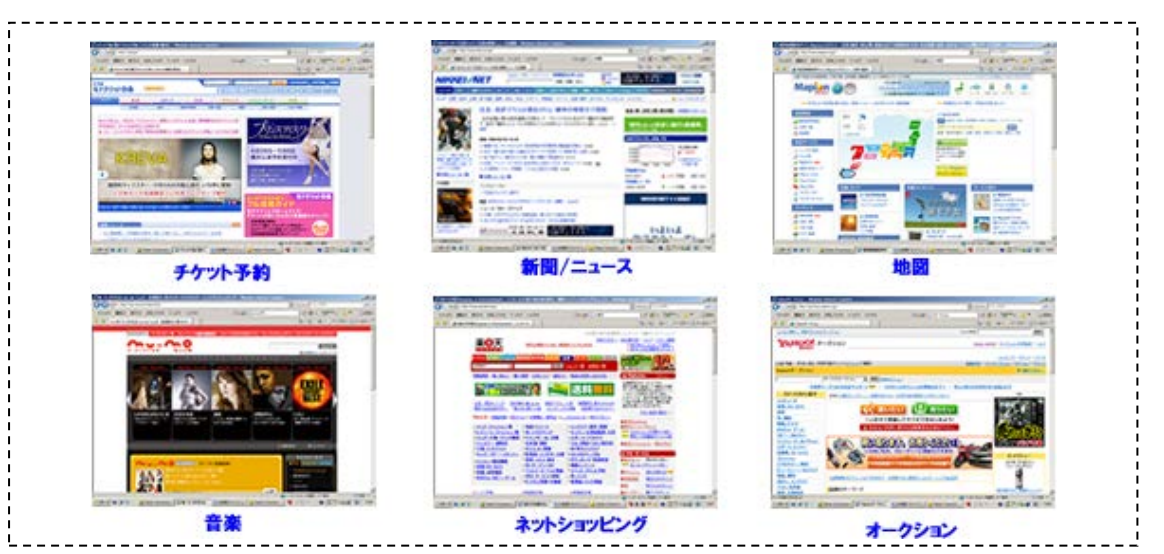

■セキュリティと責任について

本システムでは、外部からの不正アクセスや住戸間の通信が出来ないように制限をかけております。ただし、不明なメールの添付フ ァイルを開いたり、ホームページの閲覧などで感染するコンピュータウイルス(スパイウェア、ワーム、トロイの木馬など)について は、各自にてウイルス対策ソフトの導入や OS のバージョンアップを実施してください。また、火災、水害、地震、落雷、漏電、暴動、 紛争などの非常事態によるパソコン本体の故障、及びデータの紛失についても当社は一切の責任をおいません。

#### ■サービスの保証内容及び中止、中断について

本システムは、通常のインターネット接続サービスと同様にサービスの継続性を保証するものではありません。以下のような理由により、 サービスを中止、中断する場合があります。

- ・システムの定期的または緊急を要するメンテナンスを実施する場合。
- ・近隣一帯における停電及び当該物件においての電力供給にトラブルが発生した場合。
- ・技術的に困難または不可能となった場合(アクセス回線、プロバイダ、機器のトラブルなどで復旧に時間を要する場合)。
- ・戦争、暴動、騒乱、労働紛争、火災、洪水、津波、地震、噴火その他非常事態により、サービス提供ができなくなった場合。
- ・その他、当社が本システムのサービス運営上、一時的な中止、中断が必要と判断した場合。(下記参照)
- 1. 通常の利用を超えた(平均的利用方法と比較)大量のメール送受信が継続的に行われた場合。
- 2. 宅内に多数の端末を設置するなどで、通常の利用を超えた大量の通信量(トラフィック)が継続的に発生する場合。
- 3. コンピュータウイルスなどの有害なプログラムを本システムを利用して提供する行為。
- 4. 犯罪行為、連鎖販売行為、業務提供誘引販売取引(スパムメール)などの目的で利用する行為、もしくはその恐れがある行為。
- 5. その他、法令、公序良俗に反する行為、もしくはその恐れのある行為。
- 6. 他の利用者、家主、不動産会社、当社に不利益または損害を与え、サービスの運営を妨げるような行為。
- ■ユーザー情報の保護・取扱いについて

当社は、本システムの利用申込時またはヘルプデスクにて取得した個人情報(氏名、住所、電話番号など)を適正に管理し、以下の業務 についてのみ使用します。

- •アフターサービス(ヘルプデスク·設定サポートなど)実施に関する業務。
- ・サービス提供に関するメンテナンス(機器の管理など)に関する業務。
- ・本システムをご利用頂く上での注意、お知らせなどの通知に関する業務。
- ただし、以下のような場合に限り第三者に開示、または提供する場合があります。
- 1. 利用者より、ユーザー情報の開示について予め同意を得ている場合。
- 2. 当社が本システムの利用動向を把握する目的で収集した統計個人情報(個人が特定できない情報群)を開示する場合。
- 3. 法令あるいは法令に基づきユーザー情報の開示が求められた場合。
- 4. 弁護士法第 23 条第 2 項により開示が求められた場合で、かつ、上記のサービスの運営上、一時的な中止、中断が必要と当社が合理 的に判断する場合。
- 5. 当社がサービス提供のために必要な業務(アフターサービスなど)を個人情報保護にかかわる契約締結をした業務委託先に委託する 場合。
- ■インターネット利用に関する基礎的な注意事項

インターネットを利用した犯罪が近年急増し、様々なトラブルが発生しています。サイト上での取引、書き込み、送受信、データの損失、 その他のトラブルはすべてご利用者ご自身の責任となりますのでご注意願います。

- 1. 個人情報の管理 悪用やいたずらの原因になる恐れがありますので、安易な個人情報の掲載、書き込みには十分注意しましょう。
- 2. クレジットカード ネットショッピングでクレジットカード番号を送信する際には必ずセキュリティ対策(SSL)がされているか確 認しましょう。
- 3. ウイルス対策 不明な相手からのメールは出来ればメールごとに削除し、添付ファイルは絶対開かないようにしましょう。
- 4. 取引上の注意 代金先払い取引は行わない。相手の連絡先(会社名、住所、電話番号、メールアドレス)が明らかにされているか確 認する。取引明細(ホームページ画像、メールの送受信記録、代金支払明細の控え)などは必ず保存・印刷しておく。

# まずは確認しよう!(トラブルシューティング)

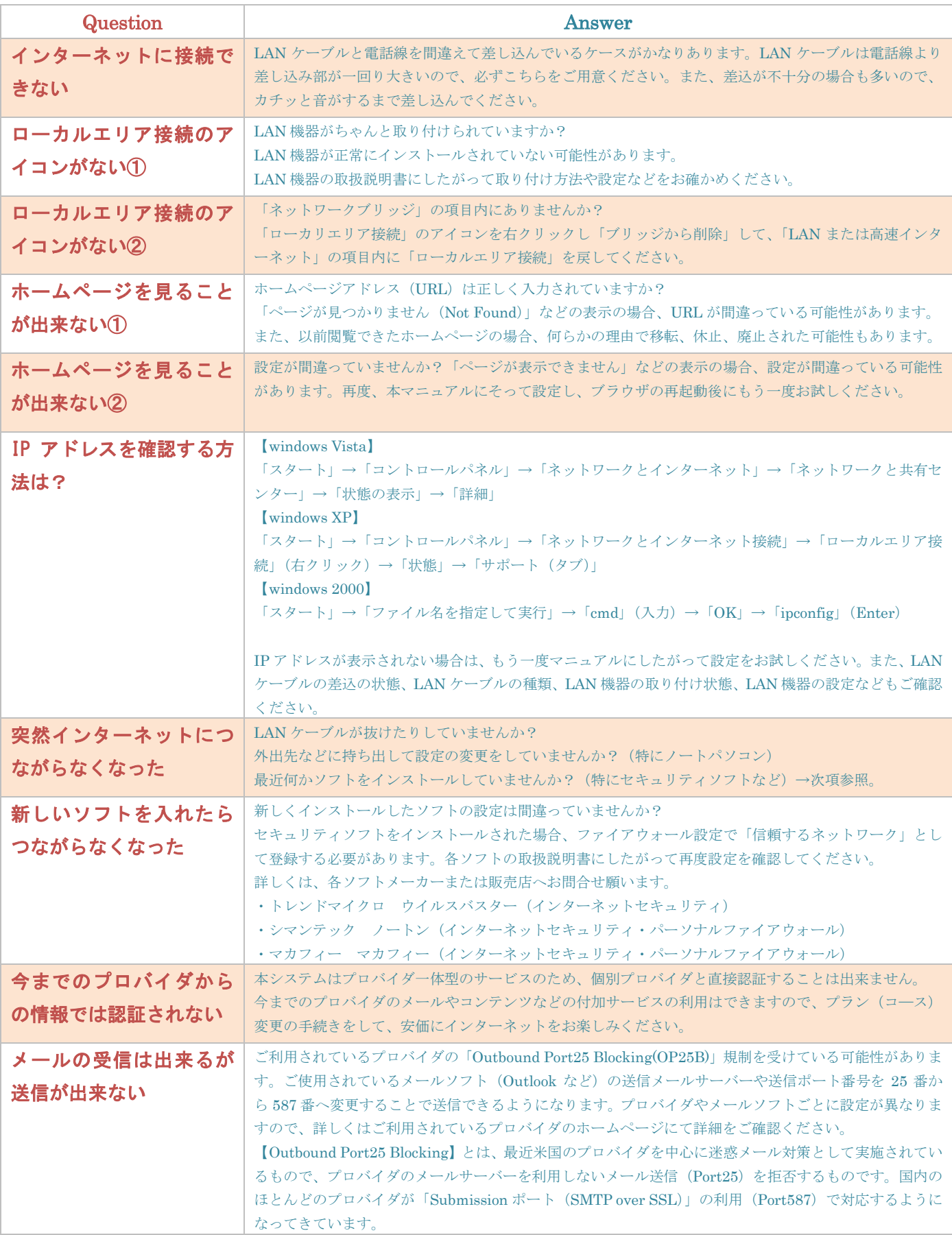

# よくある質問(Q&A)

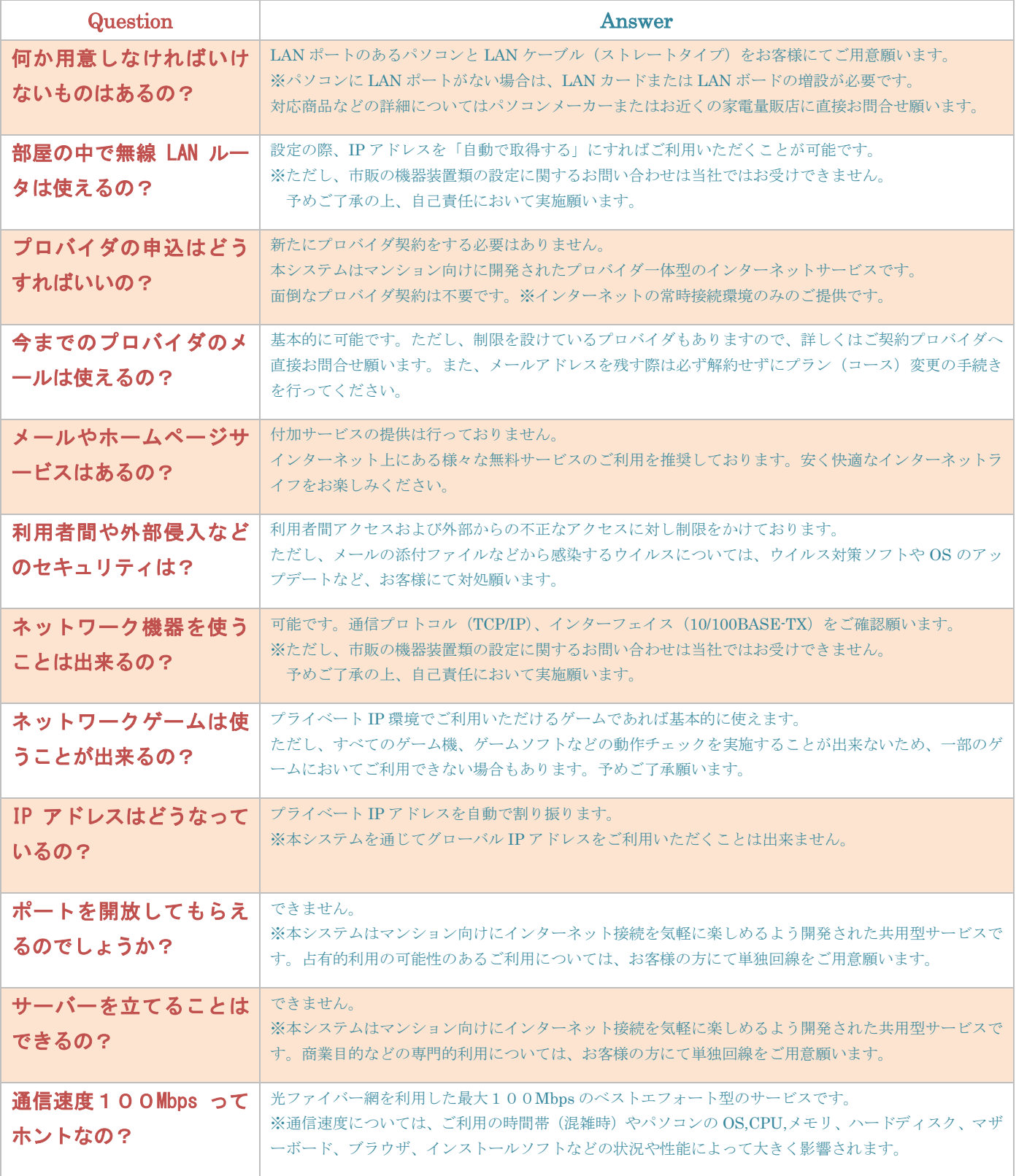

# 初期設定でインターネットにつながらない時(Windows Vista)

1. ◆ →[コントロールパネル]をクリックします。

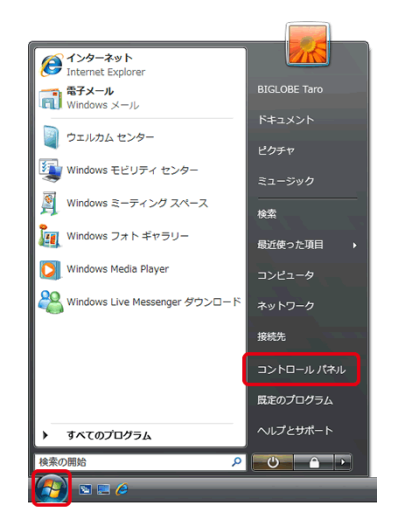

2. [ネットワークとインターネット]をクリックします。

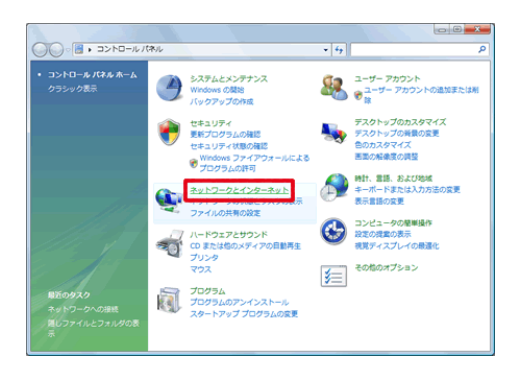

3. [ネットワークと共有センター]をクリックします。

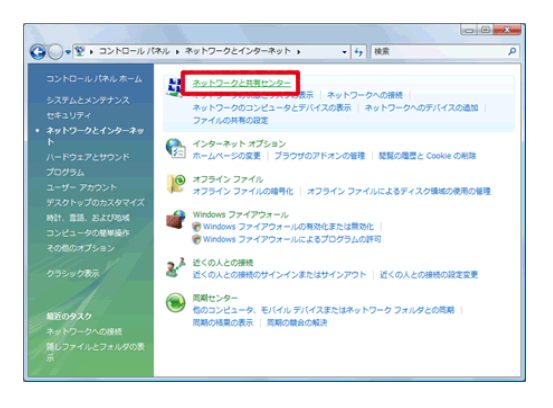

4. [ネットワーク接続の管理]をクリックします。

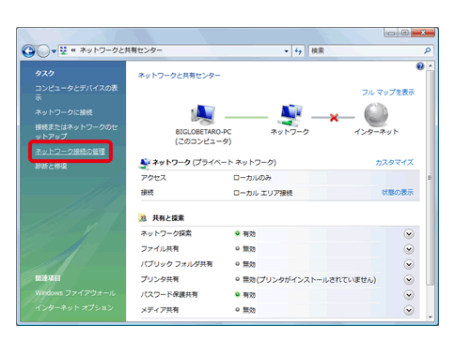

5. [ローカルエリア接続]アイコンを右クリックし、[プロパ

ティ]をクリックします。

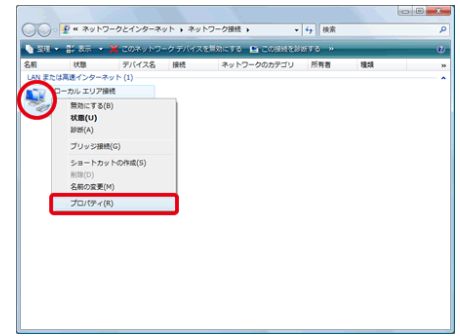

- 6. 「続行するにはあなたの許可が必要です」という画面 が表示されたら、[続行]ボタンをクリックします。
- 7. [インターネット プロトコル バージョン 4(TCP/IPv4)] をクリックして反転表示させ、[プロパティ]ボタンをクリ ックします。※[インターネット プロトコル バージョン 4 (TCP/IPv4)]のチェックボックスが であることを確認 してください。

以上で設定は完了です。

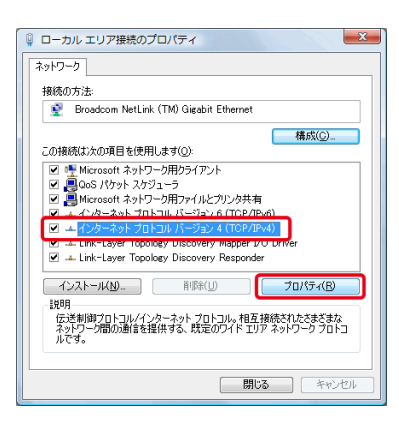

8. 次のように設定し、[OK]ボタンをクリックします。

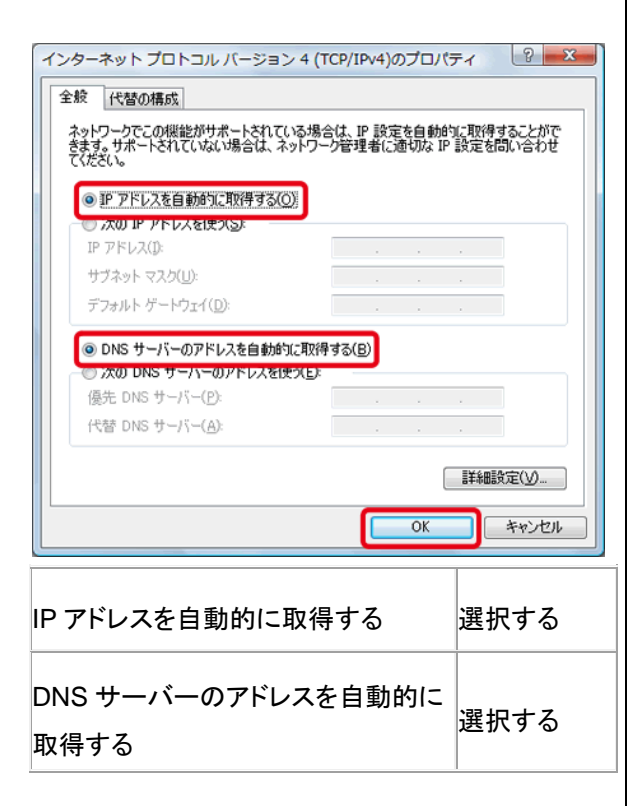

9. [閉じる] ボタンをクリックします。

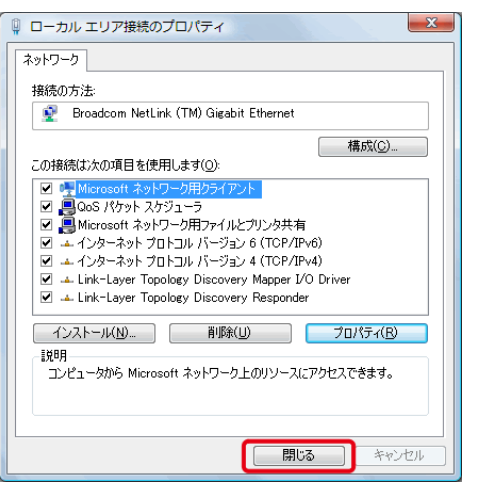

## 初期設定でインターネットにつながらない時(Windows XP)

1. [スタート]→[コントロールパネル]をクリックします。

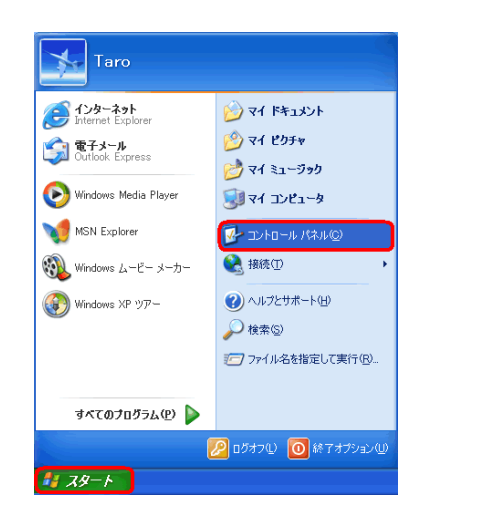

2. [コントロールパネル]→[ネットワークとインターネッ

ト接続]をダブルクリックして開きます。

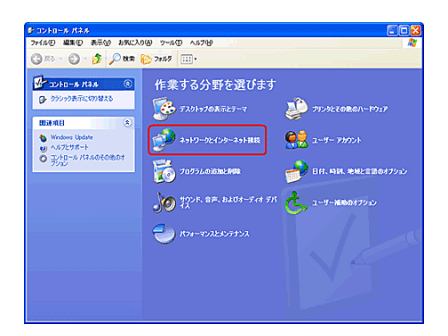

3. [ネットワークとインターネット]→[ネットワーク接続]

をダブルクリックして開きます。

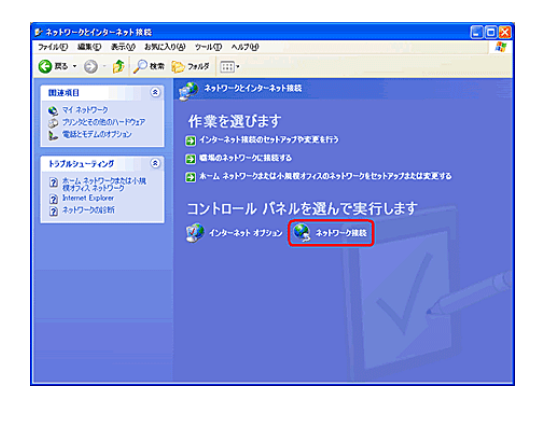

4. [ネットワーク接続]画面が表示されますので、[ロー カルエリア接続]アイコンを右クリックし、[プロパティ] を選択します。

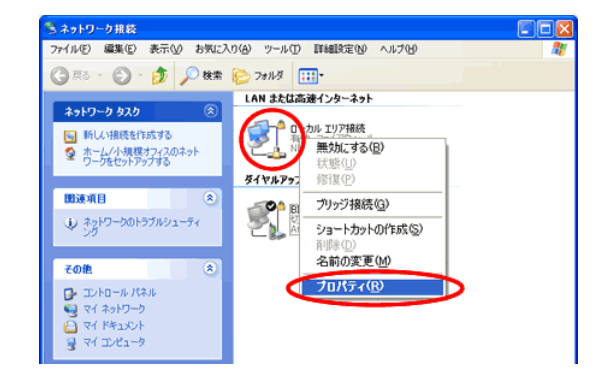

5. [接続のプロパティ]画面が表示されるので、[全般]

タブを選択し、以下のように設定し、[プロパティ]ボタン をクリックします。

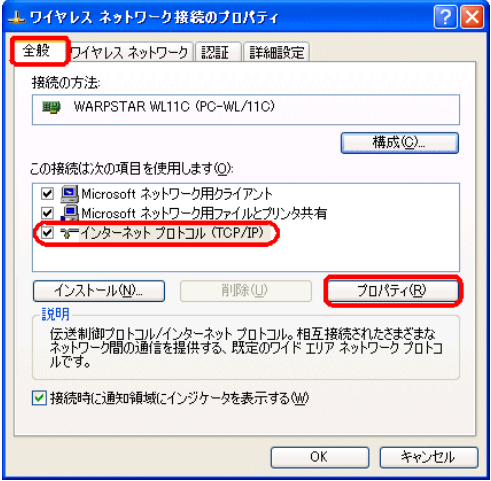

#### [インターネットプロトコル(TCP/IP)]を選択

6. [インターネットプロトコル(TCP/IP)のプロパティ]画 面が表示されますので、[全般]タブを選択し、以下の ように設定し、[OK]ボタンをクリックし、画面を閉じま す。

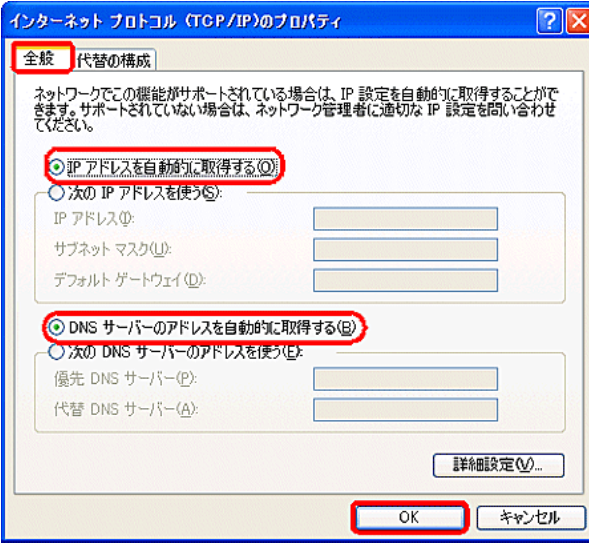

[IP アドレスを自動的に取得する]を選択

[DNS サーバーのアドレスを自動的に取得する]を選

択

7. 画面が戻りますので、[OK]ボタンをクリックし、画面

を閉じます。

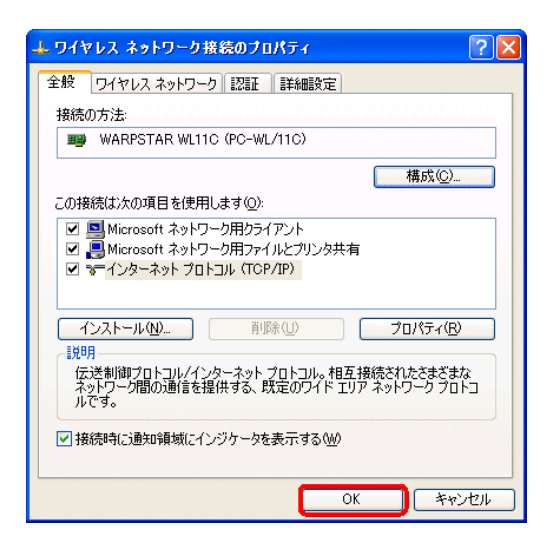

以上で設定は完了です。

### 初期設定でインターネットにつながらない時(Windows 2000)

1. [マイコンピュータ]→[コントロールパネル]をダブルク

リックして開きます。

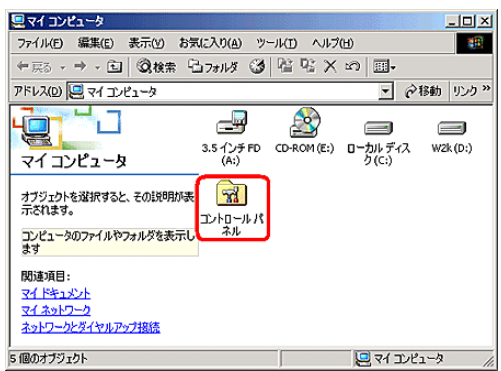

2. [コントロールパネル]→[ネットワークとダイヤルアップ

接続]をクリックします。

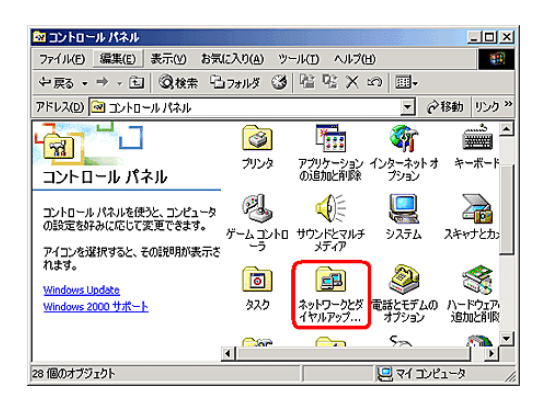

3. [ネットワークとダイヤルアップ接続]画面が表示され

ますので、[ローカルエリア接続]アイコンを右クリックし、 [プロパティ]を選択します。

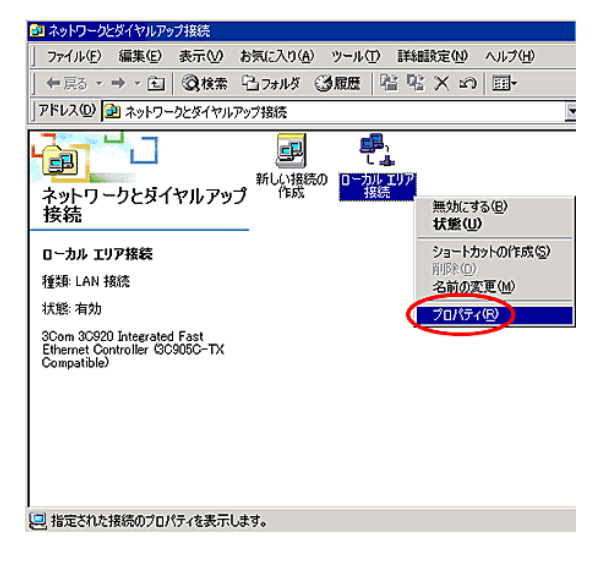

4. [ローカルエリア接続のプロパティ]画面で、[インター

ネットプロトコル(TCP/IP)]を選択し、[プロパティ]をクリ

ックします。

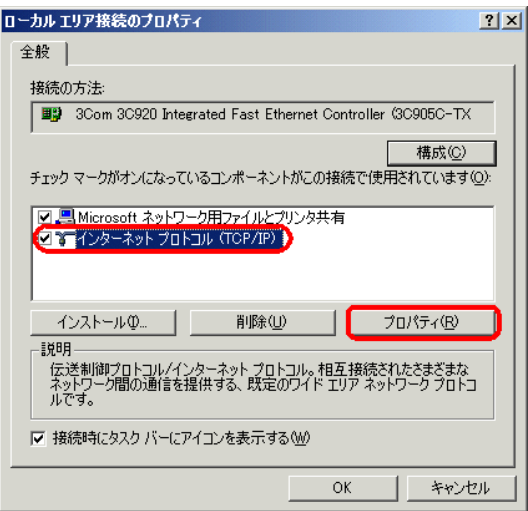

5. [インターネット プロトコル(TCP/IP)のプロパティ]画 面が表示されますので、以下のように設定し、[OK]ボ タンをクリックして画面を閉じます。

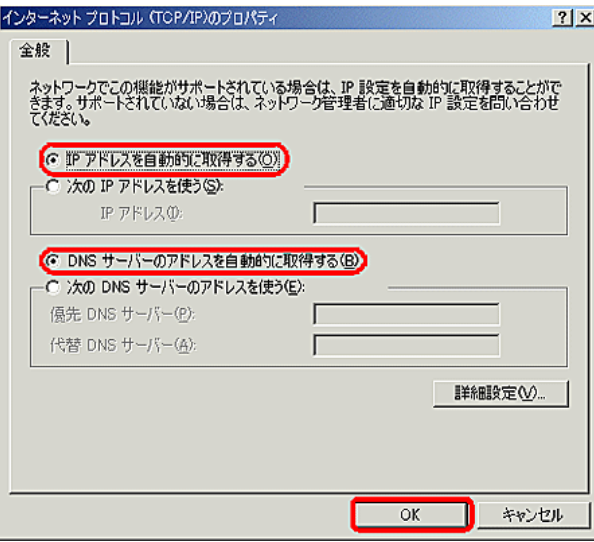

[IP アドレスを自動的に取得する]を選択

[DNS サーバーのアドレスを自動的に取得する]を選

択

6. 画面が戻りますので、[OK]ボタンをクリックし、画面

を閉じます。

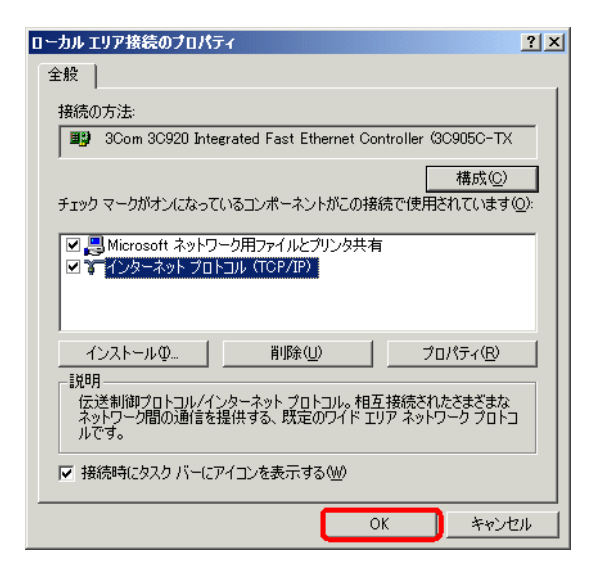

以上で設定は完了です。

# 初期設定でインターネットにつながらない時 ( Mac OS X )

1.

アップルメニューから [ システム環境設 定... ] を選択します。 (または、Dock の [ System Preferences ] を クリックします。) **COL** この Mac について Mac OS X ソフトウェアを入手...

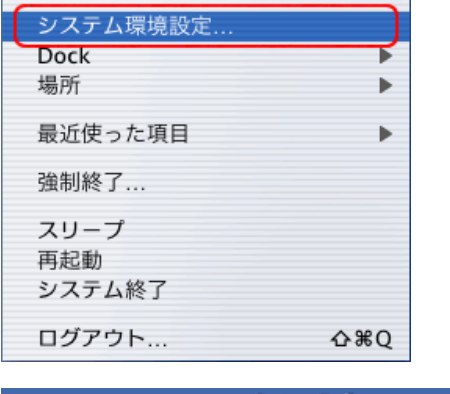

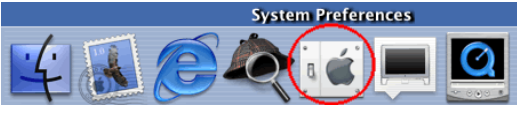

2.

表示された [ システム環境設定 ] の画面で、 ツールバーの [ ネットワーク ] ボタンをク リックします。

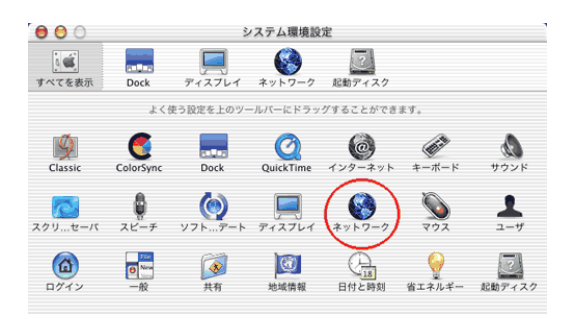

3.

表示された [ ネットワーク ] の画面から [ TCP/IP ] タブを選択して、以下のように設 定します。

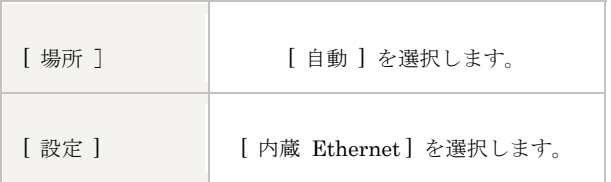

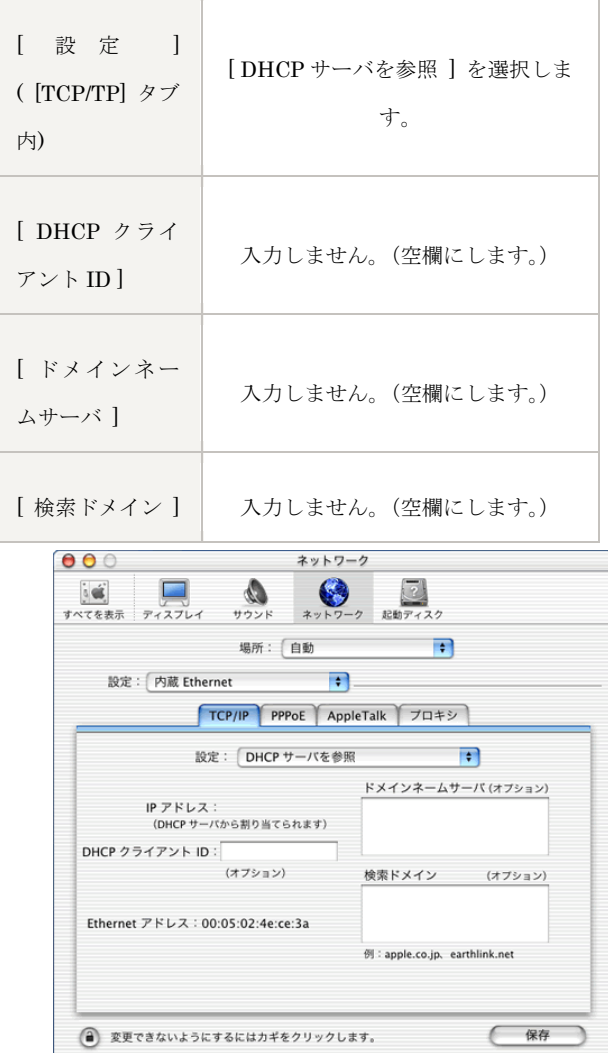

4.

[ ネットワーク ] の画面から [ プロキシ ] タブを選択して、以下のように設定し、右下 の [ 保存 ] ボタンをクリックします。

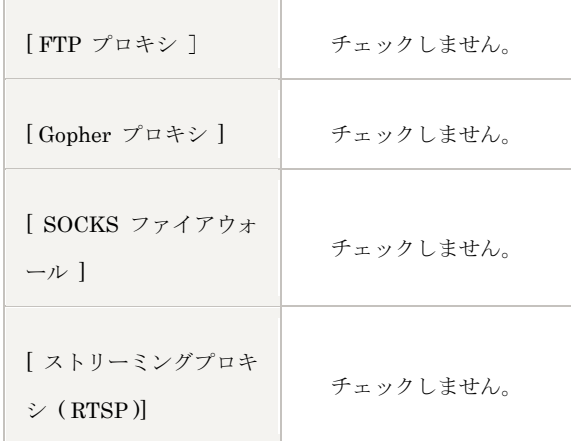

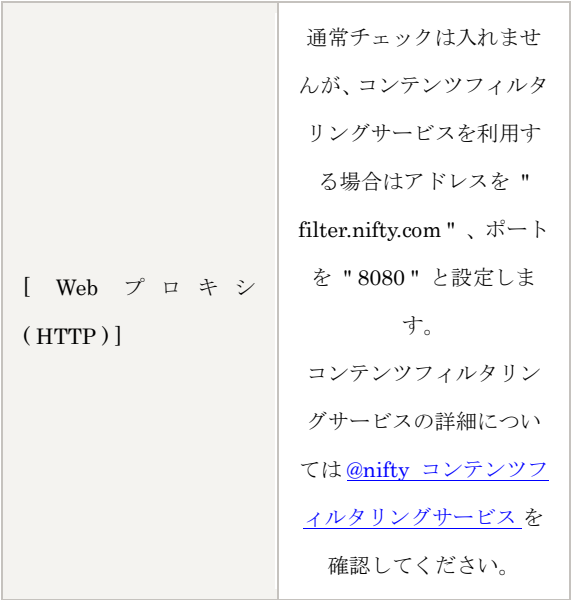

■ おものには、「おものに」<br>- 「おものに」 「おものに」 「おものに」 「おものに」 「おものに」 「おもの」 「おもの」 「おもの」 「おもの」 「おもの」 「おもの」 「おもの」 「おもの」 「おもの」 「おもの」 「おもの」 「おもの」 「おもの」 「おもの」 「おもの」 「おもの」 「おもの」 「おもの」 「おもの」 「おもの」 「おもの」 「おもの」 「おもの」 「おもの」 「おもの」 「おもの」 「おもの」 「おもの」 TCP/IP PPPoE AppleTalk フロキシ  $\pi-\vdash$  : Gopher プロキシ  $\ensuremath{\mathsf{R}}\xspace\ensuremath{\mathsf{--}}\xspace\ensuremath{\mathsf{F}}\xspace$  : ポート: SOCKS ファイアウォール □ ストリーミングプロキシ (RTSP) ポート:  $SP$ ■ Web プロキシ (HTTP) ポート: 次のホストとドメインに対しては<br>プロキシ設定をバイバスする:  $\begin{array}{c} \begin{array}{ccc} \end{array} & \end{array}$ ● 変更できないようにするにはカギをクリックします。

5.

以上でネットワークの設定は終了です。

# 初期設定でインターネットにつながらない時 ( Mac OS 9 以前 )

1.

アップルメニューより、 [ コントロールパネル ] から [ TCP/IP ] をクリックします。 表示された [TCP/IP] の画面を以下のように設定します。

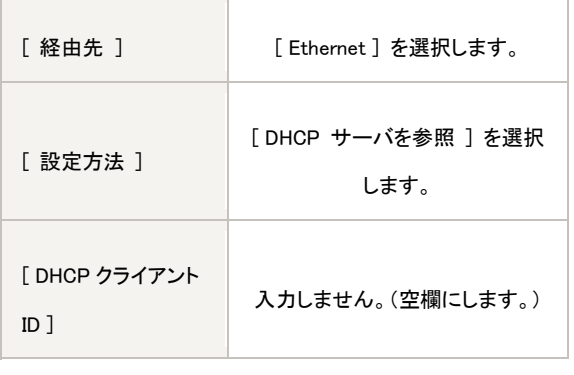

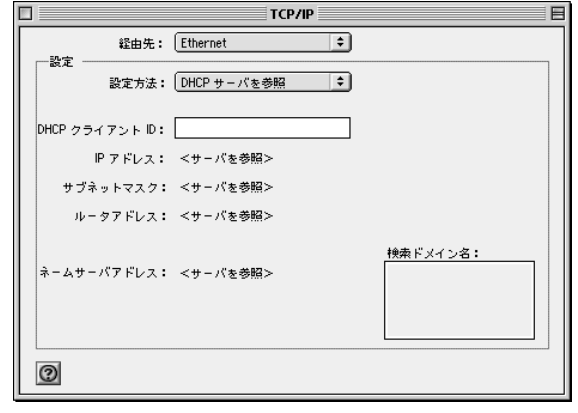

2.

コンピューターとルーターが正しく接続されているか確認後、PC を起動します。 アップルメニューより、 [ コントロールパネル ] から [ TCP/IP ] をクリックします。 表示された [ TCP/IP ] の画面が以下のように表示されているか確認します。

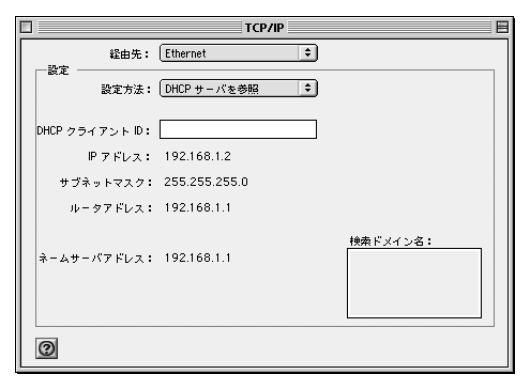

3.

以上でネットワークの設定は終了です。